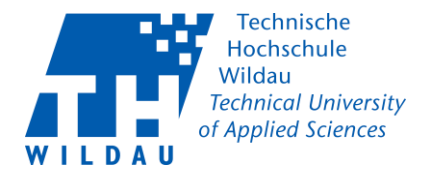

Mit der Einführung des *Cisco Secure Client* wird der bisherig verwendete *Cisco AnyConnect Client* ersetzt. Um diesen zu ersetzen, müssen Sie den Cisco AnyConnect Client deinstallieren und anschließend die Installation des Cisco Secure Clients durchführen.

### **1. Installation des Cisco Secure Clients**

Um *den Cisco Secure Client* installieren zu können, besuchen Sie folgende Webseite:

**Mitarbeiter:in** [https://vpn.th-wildau.de](https://vpn.th-wildau.de/) **Student:in** [https://vpn2.th-wildau.de](https://vpn2.th-wildau.de/)

Anschließend öffnet sich ein Anmeldefenster. Ändern Sie im Anschluss die Gruppe und melden Sie sich mit Ihren Hochschuldaten an. Bestätigen Sie Ihre Eingaben mit dem Button "Login".

#### **Mitarbeiter:in**

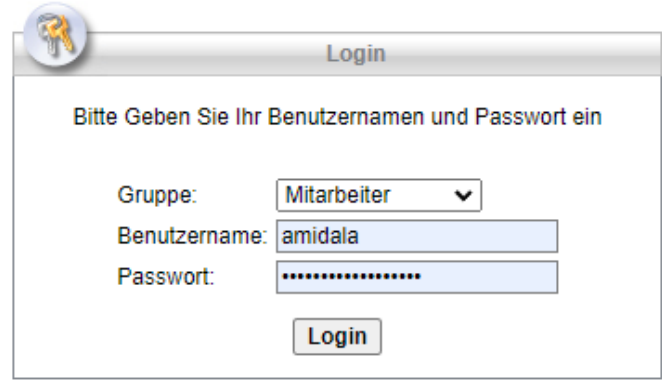

*Abbildung 1 Anmeldefenster Mitarbeiter:in*

#### **Student:in**

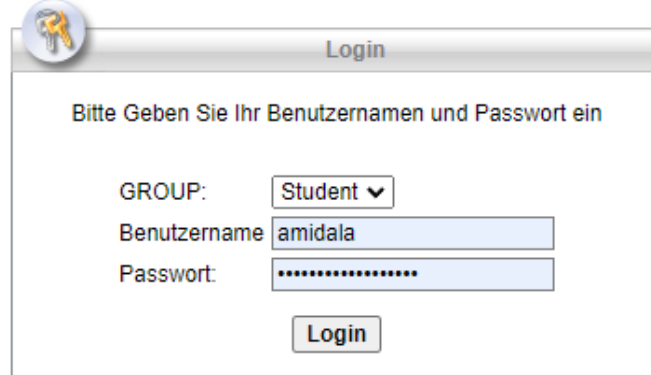

*Abbildung 2 Anmeldefenster Student:in*

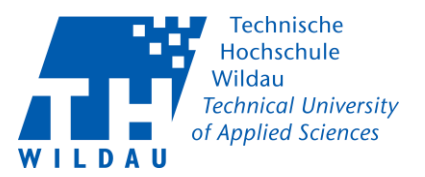

Nachfolgend aktualisiert sich die Webseite und Sie werden gebeten, die Nutzerbedingungen der TH-Wildau mit "Continue" zu akzeptieren oder "Cancel" abzulehnen.

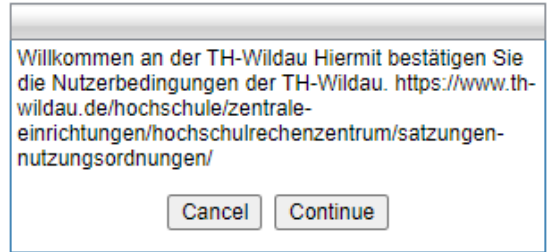

*Abbildung 3 Bestätigung Nutzerbedingungen*

Mit einem Klick auf "Download for Windows" startet der Download der Installationsdatei des *Cisco Secure Clients*.

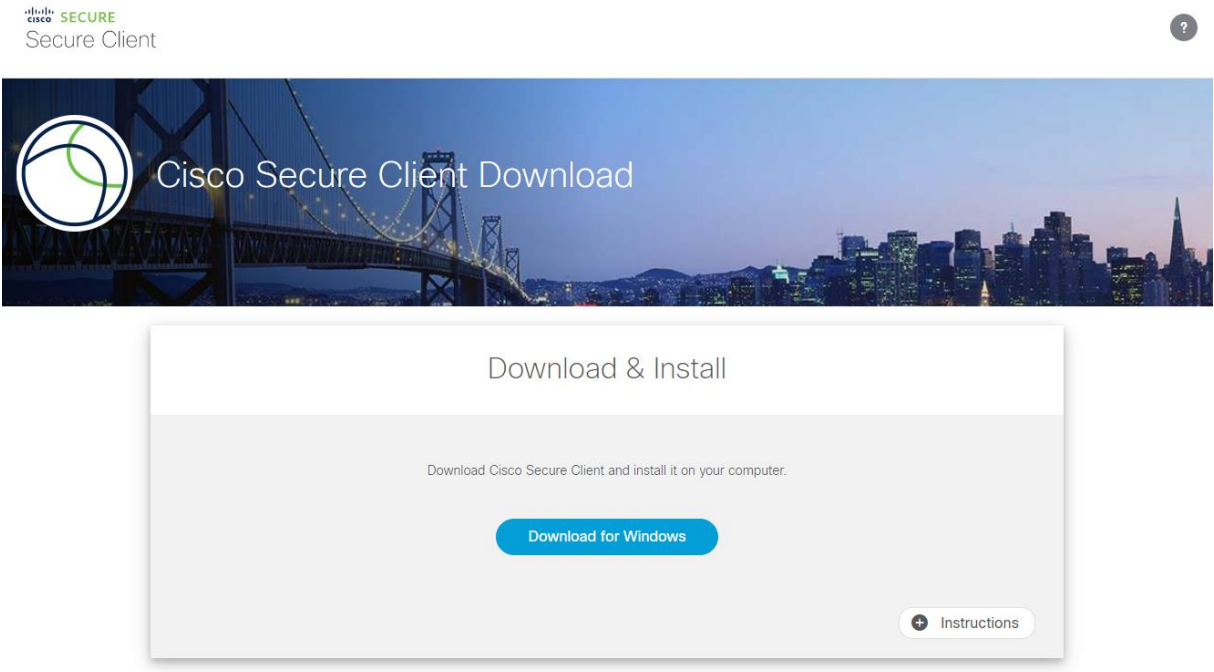

*Abbildung 4 Download Cisco Secure Client*

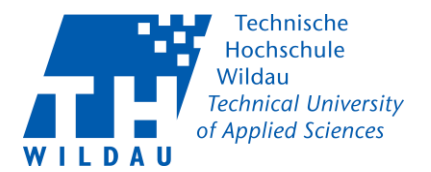

Führen Sie im Anschluss die heruntergeladene Installationsdatei aus.

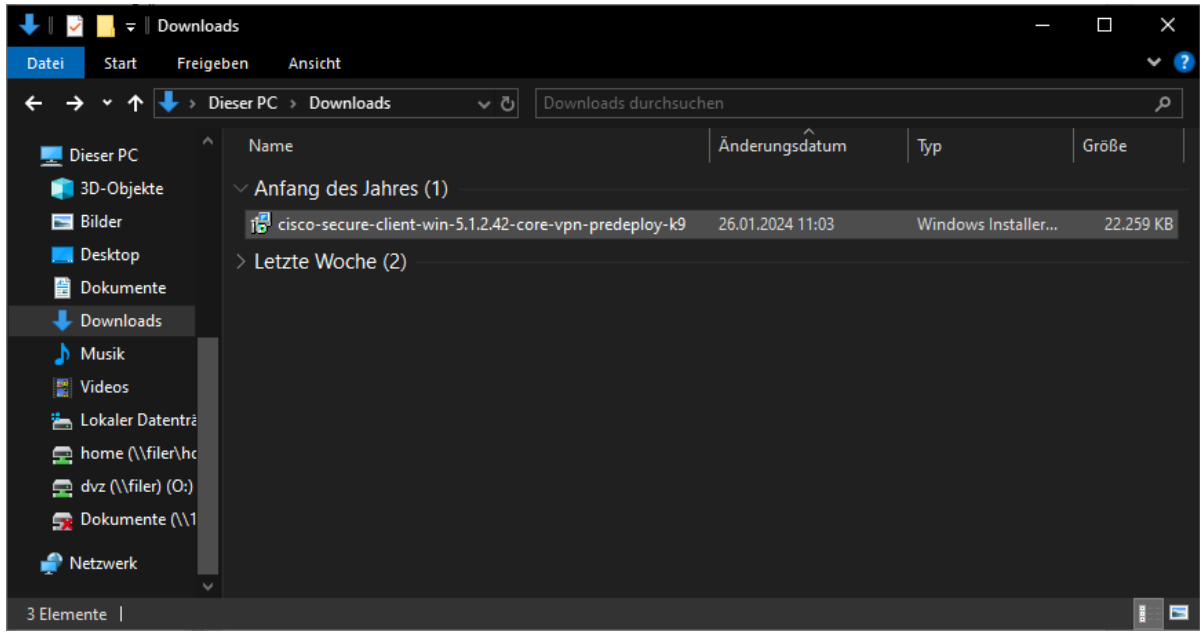

*Abbildung 5 Installationsdatei Cisco Secure Client*

Drücken Sie auf "Next".

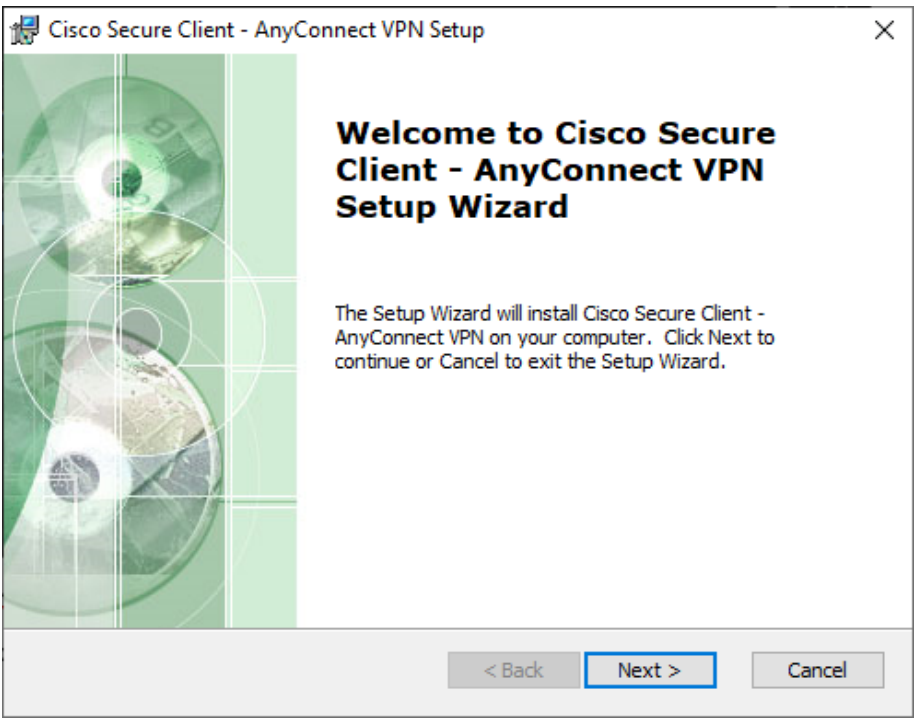

*Abbildung 6 Willkommensfenster Cisco Secure Client*

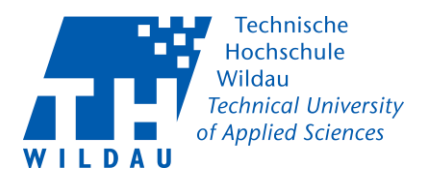

Akzeptieren Sie die End-Nutzer Lizenz und fahren Sie mit einem Klick auf "Next" fort.

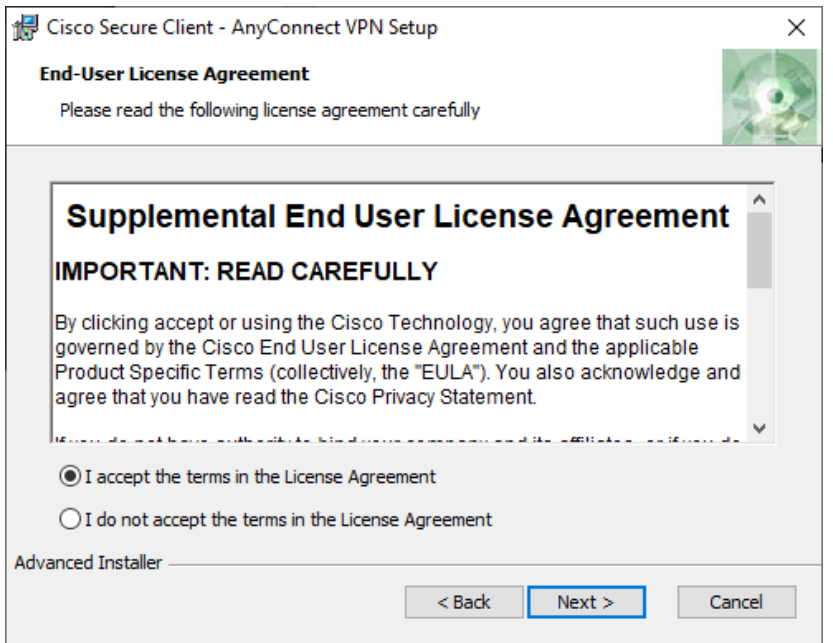

*Abbildung 7 End-Nutzer Lizenz*

Betätigen Sie den Button "Install" um die Installation zu starten.

**Hinweis: Für die Installation des Clients benötigen Sie einen Nutzer mit administrativen Rechten.**

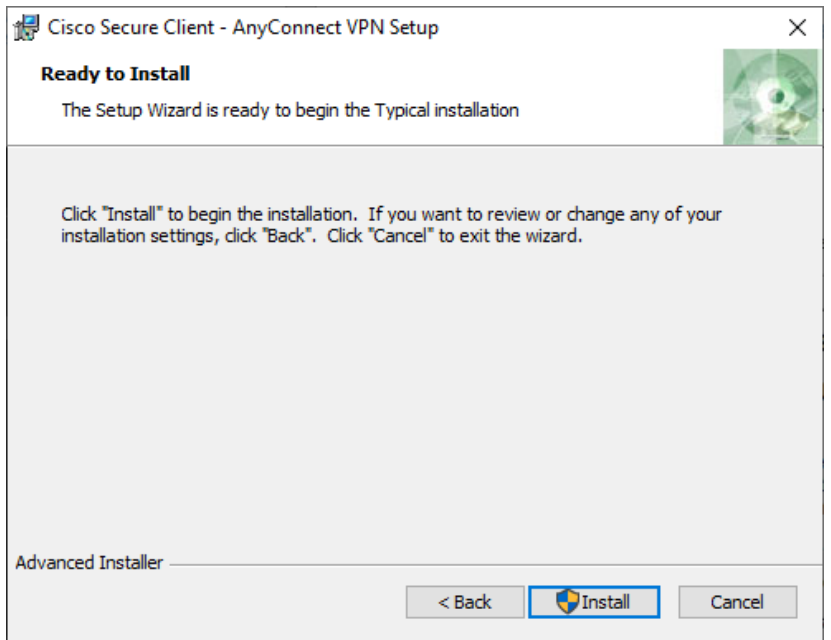

*Abbildung 8 Installation starten*

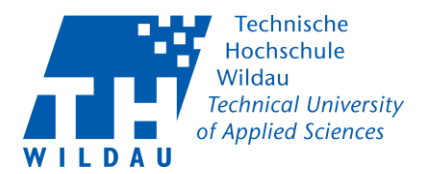

Wurde die Installation erfolgreich abgeschlossen, erscheint folgendes Fenster. Beenden Sie die Installation mit einem Klick auf "Finish".

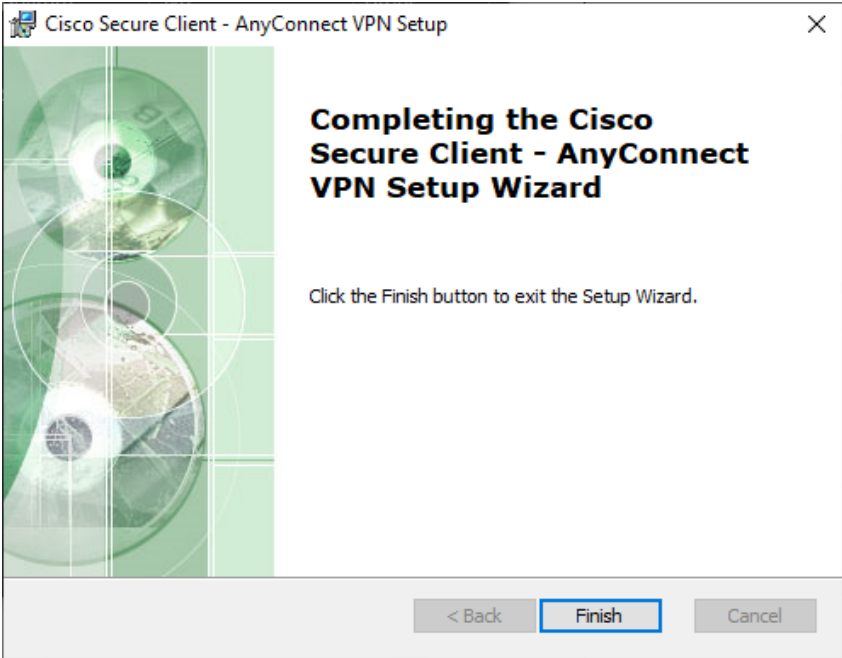

*Abbildung 9 Abschluss Installation Cisco Secure Client*

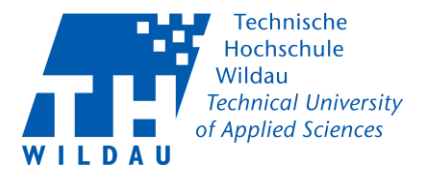

### **2. Konfiguration des Cisco Secure Clients**

Starten Sie nach der Installation den Cisco Secure Client. Die Verknüpfung hierzu befindet sich im Windows Startmenü unter dem Ordner Cisco.

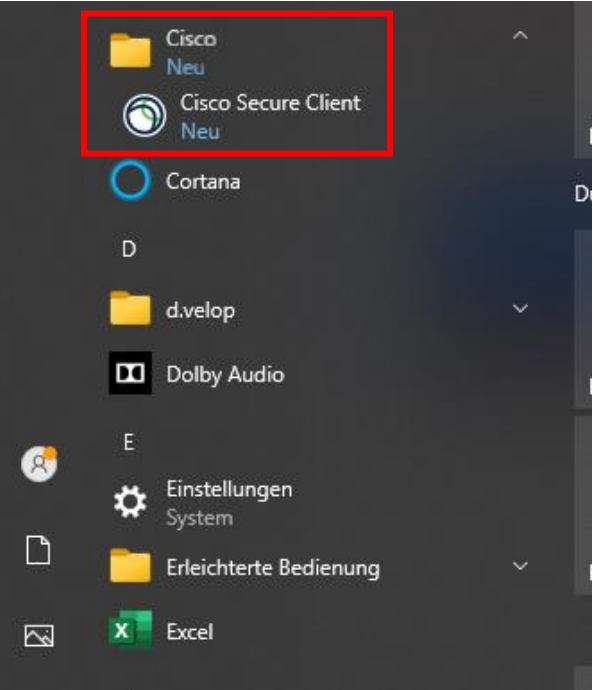

*Abbildung 10 Windows Startleiste Cisco Secure Client*

Das Symbol des Cisco Secure Clients erscheint ihnen nach dem Start innerhalb des Infobereichs auf der Taskleiste (*Abbildung 10*) oder unter den ausgeblendeten Symbolen (*Abbildung 11*).

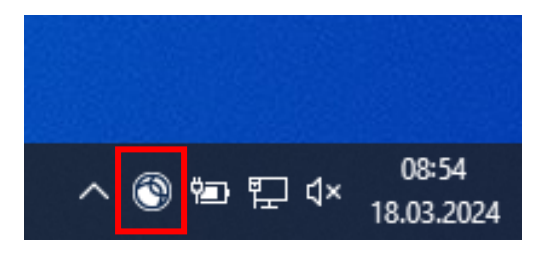

*Abbildung 11 Infobereich auf der Taskleiste*

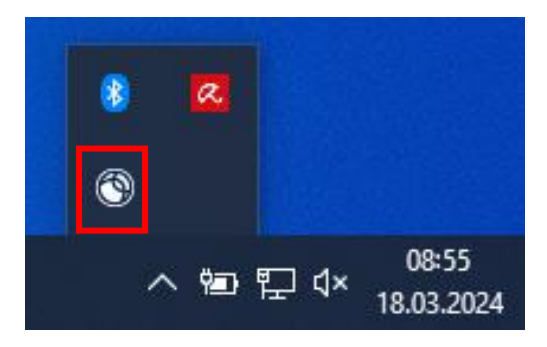

*Abbildung 12 ausgeblendete Symbole im Infobereich der Taskleiste*

**Cisco Secure Client** Revision 2024\_04\_24

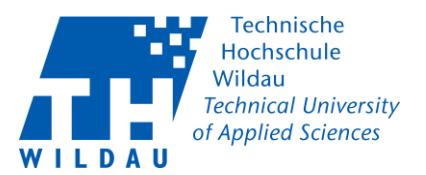

Mit einem Klick auf das Icon öffnet sich der Client. Um eine Verbindung mit der Hochschule herzustellen, geben Sie folgende Adresse ein:

#### **Mitarbeiter:in**

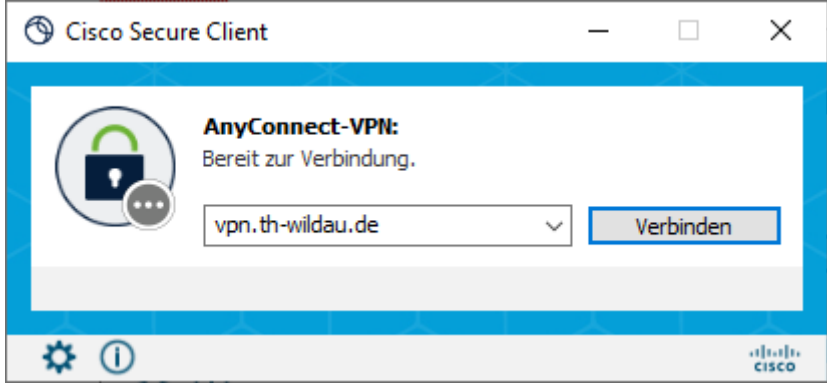

*Abbildung 13 Adresse Mitarbeiter:in*

#### **Student:in**

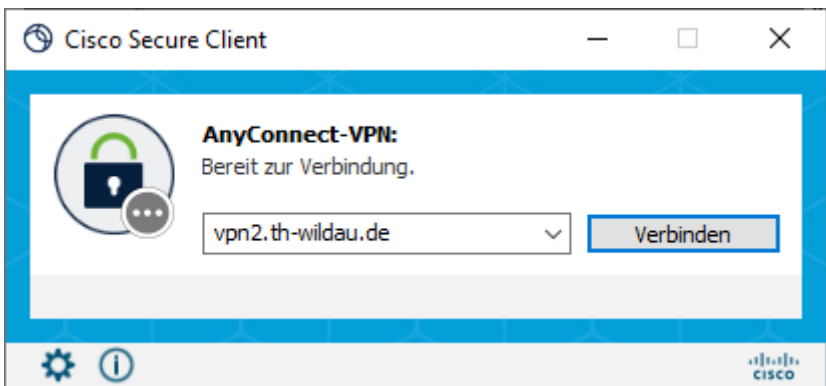

*Abbildung 14 Adresse Student:in*

Stellen Sie die richtige Gruppe ein und tragen Sie anschließend Ihren Hochschulnutzernamen und das dazugehörige Passwort ein. Bestätigen Sie mit dem Button OK ihre Anmeldung, um eine Verbindung herzustellen.

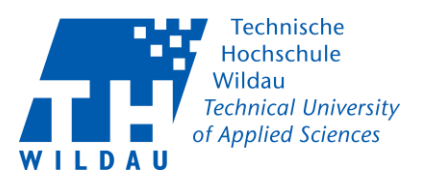

#### **Mitarbeiter:in**

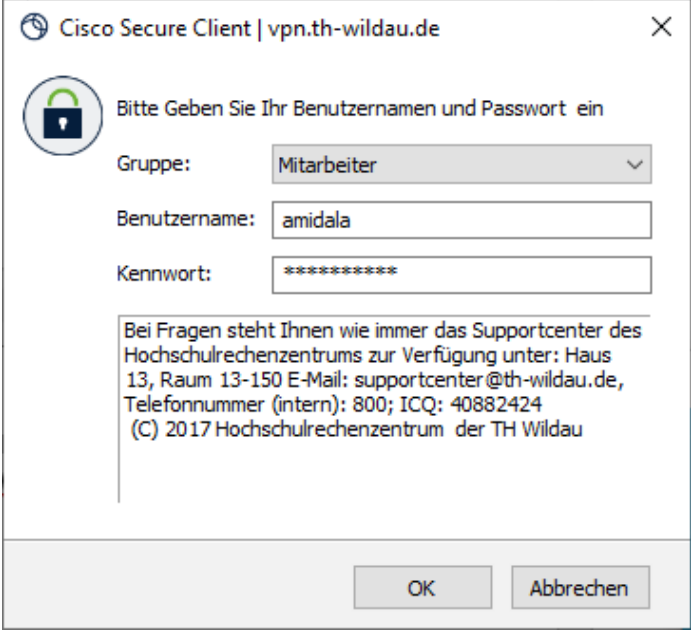

*Abbildung 15 Anmeldefenster VPN-Verbindung Mitarbeiter:in*

#### **Student:in**

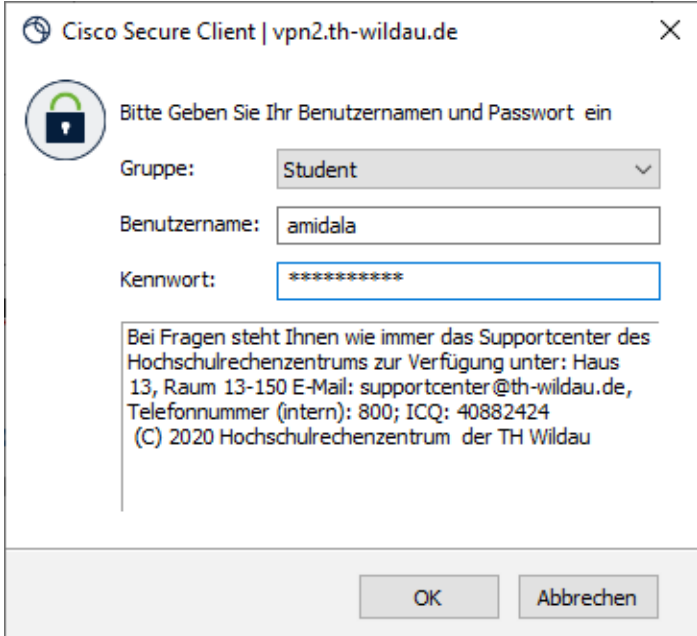

*Abbildung 16 Anmeldefenster VPN-Verbindung Student:in*

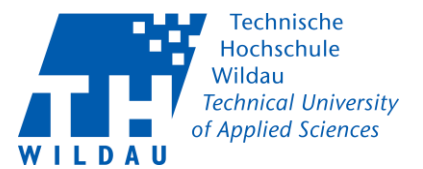

Bestätigen Sie die Nutzerbedingungen mit einem Klick auf "Annehmen".

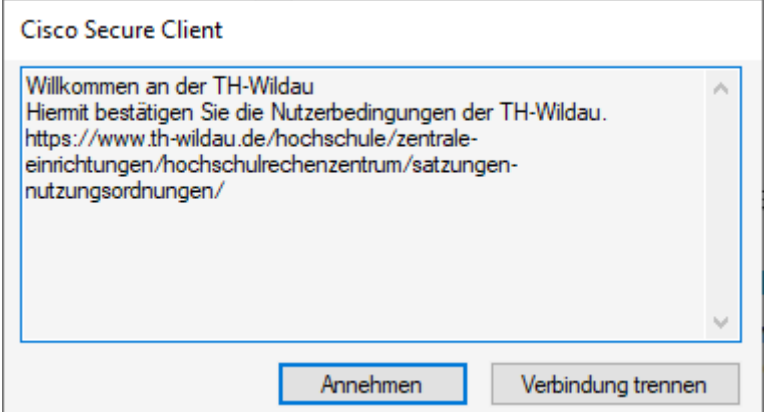

*Abbildung 17 Nutzerbedingungen TH-Wildau*

Nach dem Annehmen der Nutzerbedingungen wird eine Verbindung hergestellt und anhand des Schlosses vor dem Icon symbolisiert. Nun haben Sie wieder Zugriff auf interne und externe Ressourcen der Technischem Hochschule Wildau.

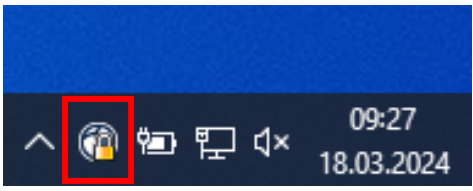

*Abbildung 18 Infobereich Cisco Secure Client Icon*

### **Support**

Sollten Sie **Probleme** oder **Fragen** zu dieser Anleitung haben oder Hilfe hierbei benötigten, wenden Sie sich bitte an das **Supportcenter** des Hochschulrechenzentrums:

**Ort**: Haus 13, Raum 150

**E-Mail**: supportcenter@th-wildau.de

**Tel**.: +49 (0)3375 / 508 – 800

Verwenden Sie bei **E-Mail-Anfragen** bitte ausschließlich Ihre **hochschulinterne** E-Mail-Adresse.